Ξ

本書は Speed Wi-Fi NEXT W03(以下、本製品)のオンラインアップデート方法についてご説明致します。 「取扱説明書」と合わせてご利用ください。

■オンラインアップデートに関するご注意

・オンラインアップデートにかかる通信料は有料です。

- ・アップデートは本体の電池残量が十分な状態(フル充電)で実施してください。
- ・アップデートを行う際は通信が切断されないよう、電波が強く安定している状態で、移動せずに実施してください。
- ・アップデート中は、絶対に本体の電源を OFF にしないでください。故障の原因となる場合があります。
- ・オンラインアップデートは端末画面上の操作で、実施することができます。

(パソコンやモバイル機器を利用してのオンラインアップデートも可能です。)

パソコンやモバイル機器の環境は取扱説明書 P.12 をご参照ください。

※オンラインアップデートが正常にできない場合は、以下の点をご確認ください。 ・パソコンやモバイル機器利用でのオンラインアップデートが正常にできない場合は、

端末画面上の操作でオンラインアップデートを行ってください。

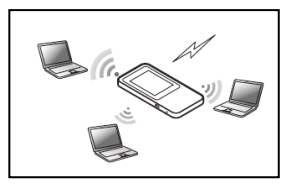

<本製品のタッチメニューで、オンラインアップデートを行う>

1.端末操作の初期画面より「設定」を選択し、設定のサブメニューから「アップデート」を選択する。

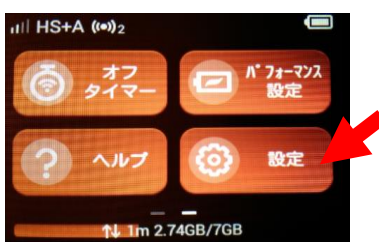

2.「アップデート」をタップする。

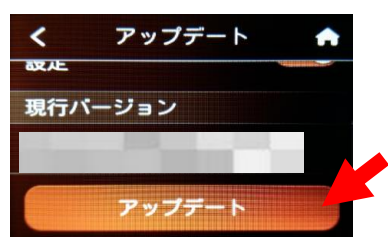

3.「更新」をタップする。

ダウンロードが開始されます。

ダウンロードが完了すると、自動的にインストールを行います。

自動検出で最新のソフトウェアを検出した場合は次のページをご参照ください。

1

## Speed Wi-Fi NEXT W01 オンラインアップデートの操作手順について Speed Wi-Fi NEXT W03 オンラインアップデートの操作手順について j

Ξ

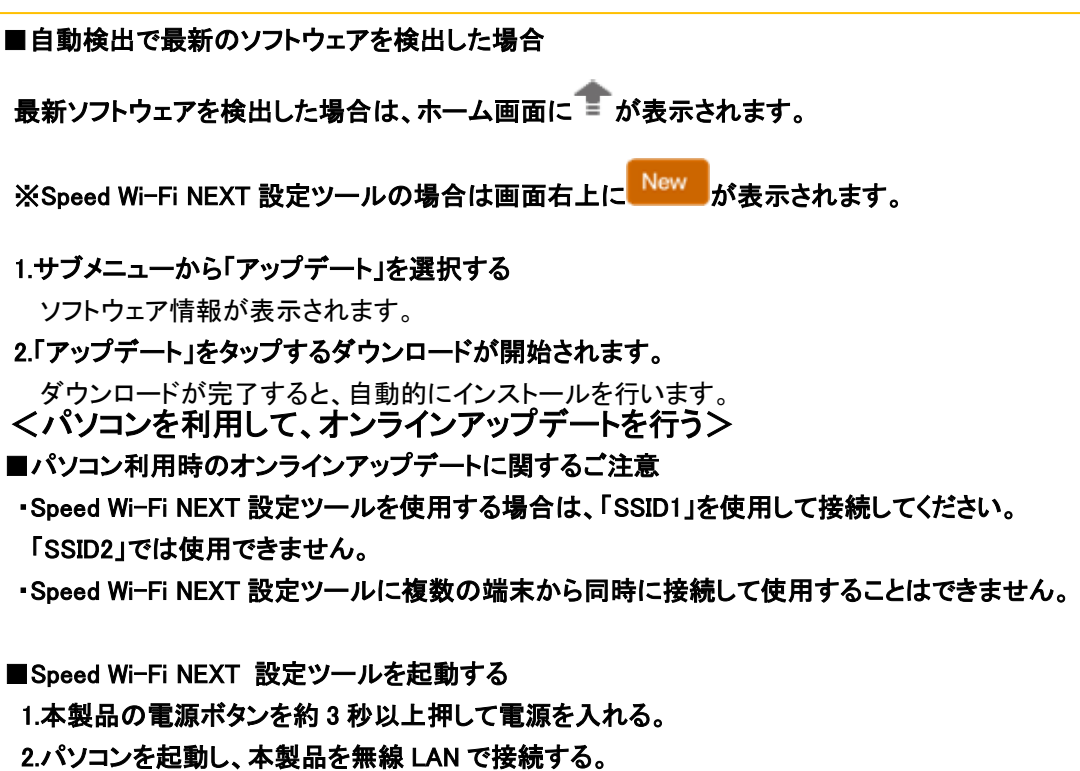

3.Web ブラウザを起動し、アドレス入力欄に[「http://speedwifi-next.home」](http://speedwifi-next.home/)と入力する。

4.ユーザー名「admin」とパスワードを入力して、「ログイン」をクリックする。

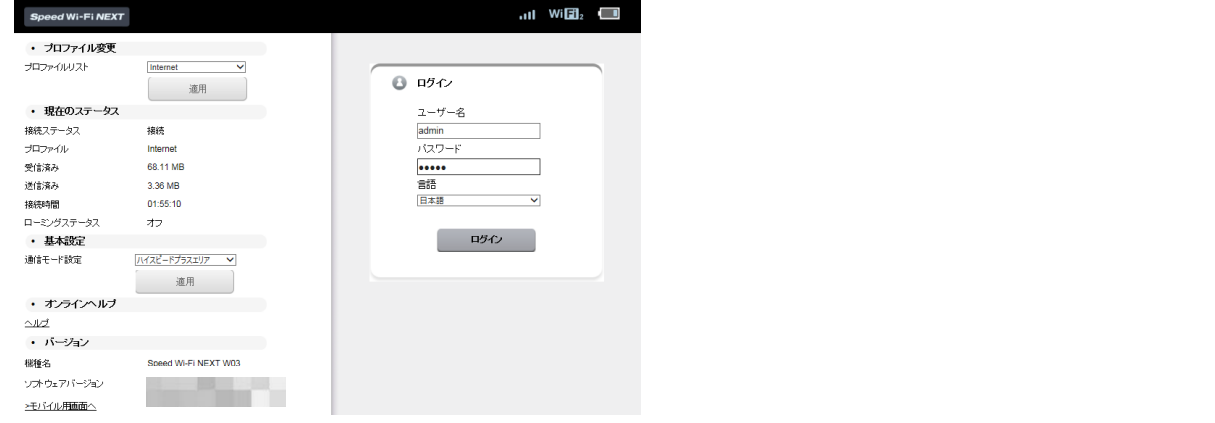

・お買い上げ時の Speed Wi-Fi NEXT 設定ツールのログインパスワードは、本体の背面下部に記載されている IMEI の下 5 桁が設定されています。

2

- ・ログイン中に本製品を操作すると、Speed Wi-Fi NEXT 設定ツールから自動的にログアウトされます。 また、本体操作中はログインできません。
- ・必要に応じて「言語」欄のリストから使用する言語を選択してください。

 $\overline{a}$ 

・5 分以上 Web 画面における操作がないと自動的にログアウトになります。 引き続き操作するには、再ログインが必要です。

■オンラインアップデートを行う 1.メニューナビから「設定」を選択する。 2.サブメニューから「オンラインアップデート」を選択する。 3.「アップデート」を選択する。 アップデートファイルがあるかどうかの確認が行われます。

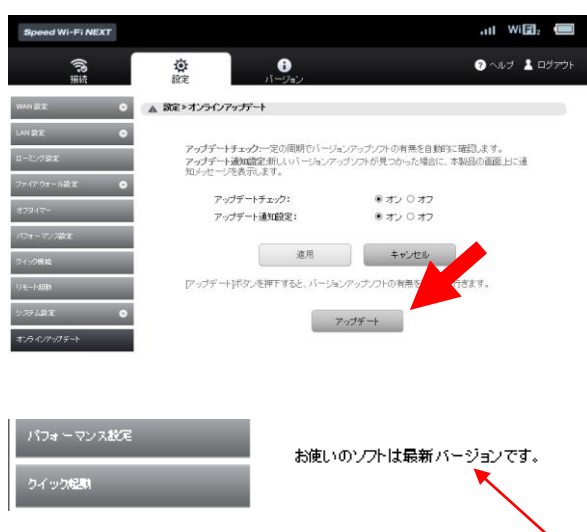

※最新バージョンの場合は、「お使いのソフトは最新バージョンです。」と表示されます。

4.「アップデート」を選択する。 ダウンロードが開始されます。 ダウンロードが完了すると、自動的にインストールを行います。

■自動検出で最新のソフトウェアを検出した場合

最新のソフトウェアを検出した場合は、Speed Wi-Fi NEXT 設定ツールの画面右上には = が表示されます。 また、本製品のホーム画面に ニガ おま示されます。

1.サブメニューから「オンラインアップデート」を選択する。 ソフトウェア情報が表示されます。

2.「アップデート」を選択する。

ダウンロードが開始されます。

ダウンロードが完了すると、自動的にインストールを行います。

<スマートフォンを利用して、オンラインアップデートを行う>

本製品に無線 LAN で接続したスマートフォンの WEB ブラウザからスマートフォン用 Speed Wi-Fi NEXT 設定ツール を利用して、ソフトウェアの更新もできます。

■スマートフォン利用時のオンラインアップデートに関するご注意

・スマートフォン用 Speed Wi-Fi NEXT 設定ツールを使用する場合は、「SSID1」を使用して接続してください。 「SSID2」では使用できません。

・スマートフォン用 Speed Wi-Fi NEXT 設定ツールに複数の端末から同時に接続して使用することはできません。

■スマートフォン用 Speed Wi-Fi NEXT 設定ツールを起動する

1.本製品の電源ボタンを約 3 秒以上押して電源を入れる。

2.スマートフォンを起動して、本製品と無線 LAN で接続する。

3.WEB ブラウザを起動して、アドレス入力欄に「http://speedwifi-next.home」と入力する。

4.ユーザー名「admin」とパスワードを入力して、「ログイン」を選択する。

 • お買い上げ時の Speed Wi-Fi NEXT 設定ツールのログインパスワードは、本体の背面下部に記載されている IMEI の下 5 桁が設定されています。

・必要に応じて「言語」欄のリストから画面表示に使用する言語を選択してください。

・5 分以上 Web 画面における操作がないと自動的にログアウトになります。

引き続き操作するには、再ログインが必要です。

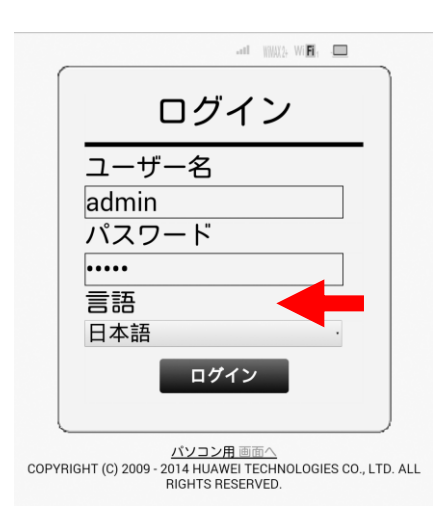

ログインに成功すると、ホーム画面が表示されます。

■オンラインアップデートを行う

1.ホーム画面から「オンラインアップデート」を選択する。 アップデートファイルがあるかどうかの確認が行われます。

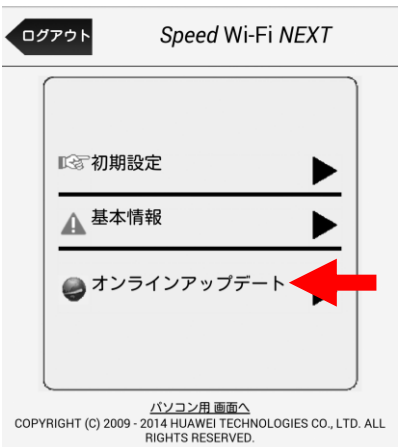

※最新バージョンの場合は、「お使いのソフトは最新バージョンです。」と表示されます。

٦

## 2.「アップデート」を選択する。

ダウンロードが開始されます。

ダウンロードが完了すると、自動的にインストールを行います。

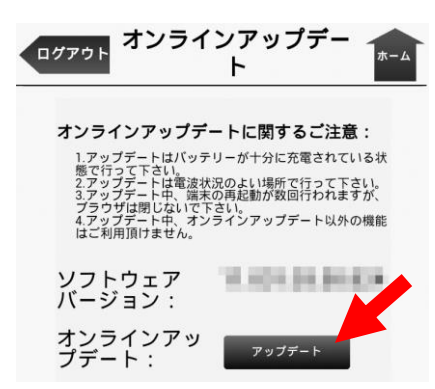